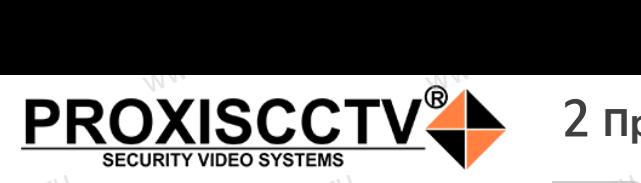

### **IP Kamepa**<br>**RT** CS50AE PL **PX-IP-DBT-CS50AF-P/A/C/S(BV)**  $\frac{\mathrm{eV}}{\mathrm{eV}}$  $\mathbb{R}^N$  esoc $\overline{\text{max}}$  1. Перед

PROXISCCTV<sup>1</sup>

 $\log$ cctv.ru

pcctv.ru

### *Руководство по быстрой настройке*

**WW.esocctv.ru** 

│ <sup>√ О</sup>Руководство по быстрой настройке<br>Благодарим Вас за выбор нашего оборудования. Пожалуйста, перед использованием оборудования внимательно прочитайте данное руководство. Все программное обеспечение, необходимое для работы с оборудованием, Вы можете скачать с сайта **esocctv.ru**.  $\frac{1}{\sqrt{7}}$  Space OCCtV**caйта** 

# 1 **Распаковка устройства** www.esocctv.ru

1. После получения товара, пользователь должен открыть коробку, чтобы проверить внешний вид устройства на предмет повреждений. 2. Пожалуйста, проверьте комплектацию, сверяясь с нижеприведенным перечнем.  $\mathrm{O}^\mathrm{C}^\mathrm{C}$ <sup>1. No</sup>okpland<br>poйc<br>2. No учения товара, пользова<br>бку, чтобы проверить вн<br>редмет повреждений.<br>га, проверьте комплекта лжен $\mathcal{V}$ вид уст $\mathcal{V}$ еряясь с $\begin{array}{c} \mathcal{V} \qquad \qquad \qquad \mathcal{V} \qquad \qquad \mathcal{V} \qquad \qquad \mathcal{V} \qquad \qquad \mathcal{V} \qquad \qquad \mathcal{V} \qquad \qquad \mathcal{V} \qquad \qquad \mathcal{V} \qquad \qquad \mathcal{V} \qquad \qquad \mathcal{V} \qquad \qquad \mathcal{V} \qquad \qquad \mathcal{V} \qquad \qquad \mathcal{V} \qquad \qquad \mathcal{V} \qquad \qquad \mathcal{V}$ 

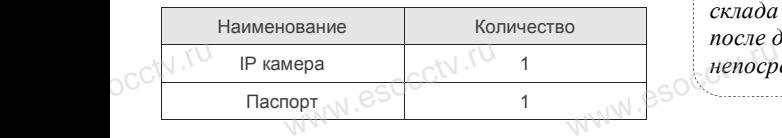

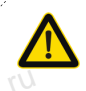

Наиболее важные операции и способы устранения неполадок описаны в данном руководстве.

 $e^{cct}$ 

руководстве.<br>Уважаемый пользователь, работы по<br>монтажу камеры должен производить монтажу камеры должен производить специалист, так как существует опасность поражения электрическим током.

ww.esocctv

2 **Примечания к продукту** 3 **Основные характеристики** 5 **Структура камеры**

**1. Перед использованием камеры, пожалуйста, <br/>**  $\bullet$  **Составляем камеры, пожалуйста,** прочтите это руководство и убедитесь, что блок питания исправен и соответствует требованиям. 2. Пользователи должны следовать инструкции производителя, заниматься монтажом и демонтажом камеры должен профессионал, не надо самостоятельно разбирать камеру. производителя, заниматься монтажом и демонта-<br>жом камеры должен профессионал, не надо само-<br>стоятельно разбирать камеру.<br>3. Для предотвращения повреждения светочувстви-<br>тельной матрины не логускайте попалания в объекmponsier

тельной матрицы не допускайте попадания в объектив прямого яркого света в течение длительного времени.

4. Если объектив загрязнен или запотел, пожалуйста, используйте сухую мягкую ткань, чтобы очистить его.

5. Камеру не следует устанавливать под кондициоста, используйте сухую мягкую ткань, чтобы оч<br>стить его.<br>5. Камеру не следует устанавливать под кондиц<br>нером, в противном случае высока вероятность попадания конденсата на объектив и как следствие размытое изображение.  $\bigvee_{\text{weak}}$  cra, испо $\bigvee_{\text{weak}}$  exponsibility  $\mathbb{R}^n$ . Example  $\mathbb{R}^n$ 

> 6. При установке, ремонте или очистке оборудования, пожалуйста, убедитесь, что питание выключено.

7. Избегайте высокой температуры или близости источников тепла в месте  $\kappa$ e<br>  $\kappa$ esocation en accounting.<br>
Esocation en accounting en accounting.

новки камеры, обратител, то интересно в полности<br>ВОГ. Избегайте высокой температуры или близости<br>источников тепла в месте<br>установки камеры, обратите внимание на вентиляцию.

8. Во избежание повреждения камеры и поражения электрическим током,

непрофессионалам запрещено монтировать и демонтировать оборудование.

9. Запрещено использовать наше оборудование в непрофессионалам запрещено монтировать и де-<br>монтировать оборудование.<br>9. Запрещено использовать наше оборудование в<br>среде сильного магнитного поля и лазерного излучения. Heripope<br>
WWW.esoc.exe.cx.<br>
eperg.cx.

> 10. Пожалуйста, примите меры по заземлению и защите от молний.

## *Гарантийные обязательства:* www.com<br>www.com/www.com<br>www.asch.ru/wamayuu

*Гарантийный срок эксплуатации устройства составляет 36 месяцев со дня отгрузки со склада производителя, но не более 60 месяцев после даты производства (см. на наклейке*  непосредственно на устройстве).<br><u>меносредственно на устройстве</u>).

### **Напоминания:**

www.esocctv.ru

• Источник питания должен сертифицированным, выходное напряжение, ток, полярность напряжения должны соответствовать требованиям данного оборудования.

• Установите устройства защиты от молнии или выключите питание при громе и молнии. • Для захвата видео и фотографий высокого качества, MONTH CONTROL<br>DESCRIPTION COOPY<br>BEKNING<br>CRIPTION COOP гствовать требованиям дані<br>ггройства защиты от молни<br>ание при громе и молнии.<br>алео и фотографий высоког

www.esocctv.ru

пожалуйста, убедитесь, что сетевое подключение является стабильным и бесперебойным.

-<br>1. Работа камеры в условиях низкой освещенности, высокая<br>производительность формирования изображения в режиме производительность формирования изображения в режиме реального времени, поддержка ABLC (автоматическая калибровка уровня черного).  $\frac{1}{\sqrt{N}}$  esoc $\frac{1}{\sqrt{N}}$   $\frac{1}{\sqrt{N}}$ **NEOKAR SOCIETY SOLUTION CONTROL**<br>WERE READER WERE READER

> 2. Поддержка управления и мониторинга по сети через браузер IE.

3. Поддержка двойного потока.

4. Поддержка OSD, настройка цвета, яркости, насыщенности и масштаба.  $\begin{array}{r} \text{S. Hozper} \\ \text{S. Hozper} \\ \text{M} \\ \text{W} \\ \text{W} \\ \$ іного потока.<br>І, настройка цвета, яркости,<br>дачи видео в режиме реаль weria, esocciv.ru<br>**meria,** 

5. Поддержка передачи видео в режиме реального времени, обнаружение движения, зоны приватности (маскировка). 6. Поддержка удаленного мониторинга,

протокола ONVIF 2.4, ИК-переключатель.

7. Поддержка сетевой платформы P2P.

# 4 **Характеристики**

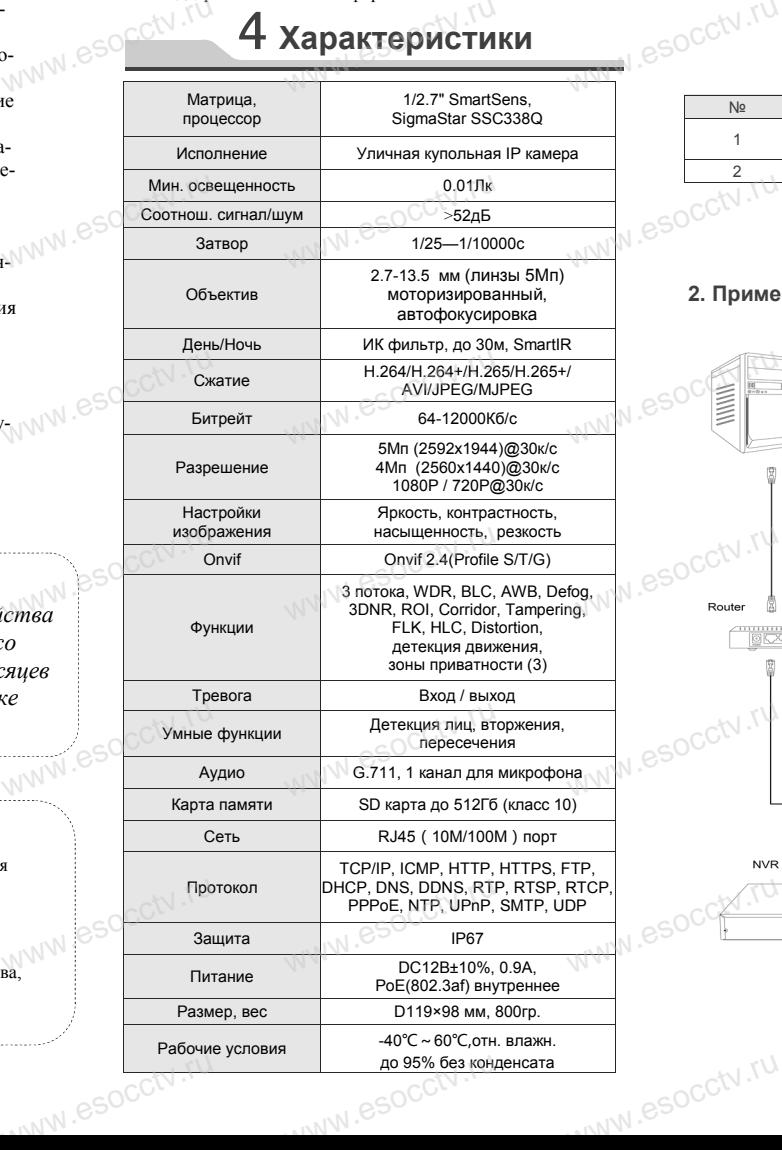

Приведенная ниже иллюстрация используется в качестве примера. www.experience.com<br>ниже иллюстрация испол **LB**<br>WWW.e

### **1. Входной интерфейс**

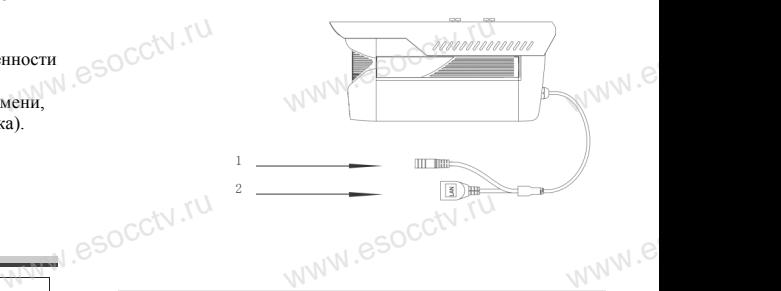

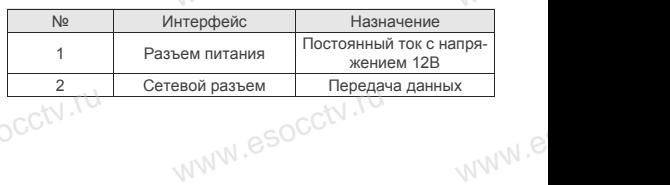

### **2. Пример схемы соединений**

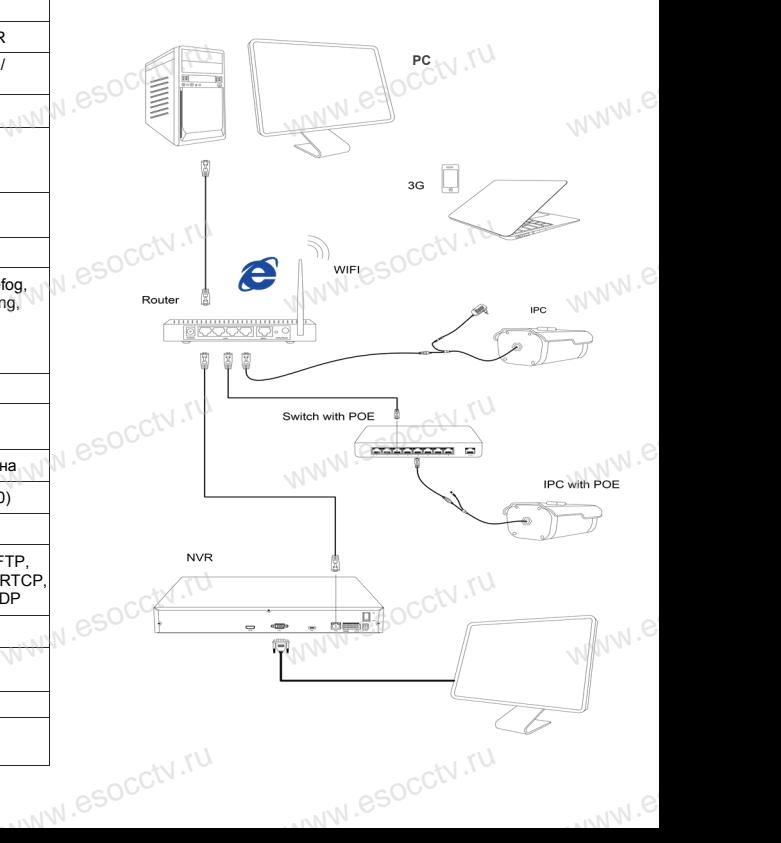

## 6 Руководство по быстрой настройке камеры

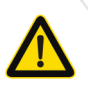

Все программное обеспечение, необходимое для работы с оборудованием, Вы можете скачать с сайта esocctv.ru.

1. Установка программного обеспечения для поиска и настройки оборудования

Установите на компьютер программу IP Search, запустите её. Как показано на картинке:

2. Изменение IP настроек камеры

Убелитесь что IP-камера полключена Нажмите кнопку Search (Поиск) для поиска IP-камеры. найдите в списке нужную вам камеру, щелкните по ней, а затем измените настройки IP. В завершение, нажмите кнопку Modify (Изменить), чтобы подтвердить изменение. Как показано на картинке:

# 7 Подключение камеры

### через браузер IE

### 1. Настройка браузера

Откройте браузер IE, выберите Tool (сервис)  $\rightarrow$  Internet Option (свойства)  $\rightarrow$  Security (безопасность)  $\rightarrow$  Customized Level (другой) → Active X Control (элементы Active X и модули подключения) и выберите для всех плагинов «Включить».

2. Введите в адресной строке браузера http://192.168.1.168

### 3. Установка плагина в браузер для управления камерой

Для первого подключения к камере необходимо установить на вашем компьютере плагин ОСХ, при первом обрашении к камере возникнет всплывающее окно, нажмите «ОК» и плагин ОСХ будет установлен. Как показано на картинке:

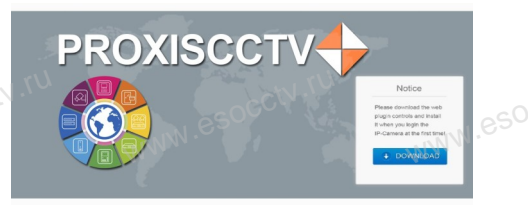

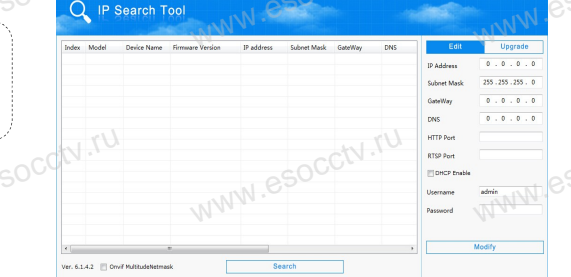

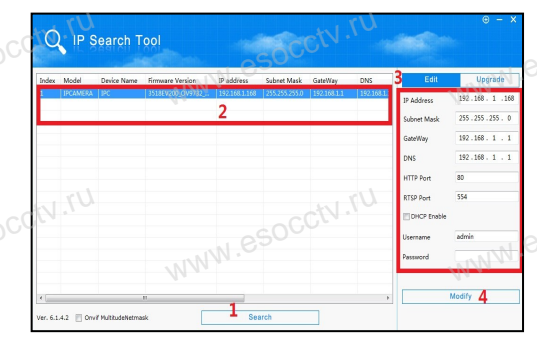

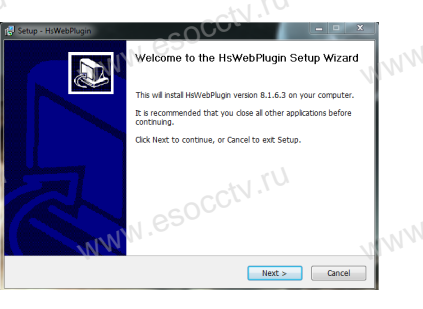

### 4. Пользовательский вход

Обновите страницу в браузере и введите правильное имя пользователя и пароль По умолчанию имя пользователя и пароль - admin и admin.

**PROXISCCTV** 

# 8 Подключение к камере с компьютера

#### 1. Установка программного обеспечения VMS для управления оборудованием на компьютер. Установите на компьютер программу VMS, запустите её. Как показано на картинке.

### 2. Добавление устройства.

Запустите программу VMS, нажмите «Управление устройствами», выберите устройство, нажмите «Добавить» (пункт 3 или 4). В следующем окне введите логин и пароль от устройства и нажмите «Добавить» (нижняя часть окна служит для добавления

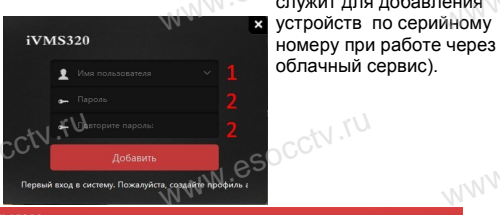

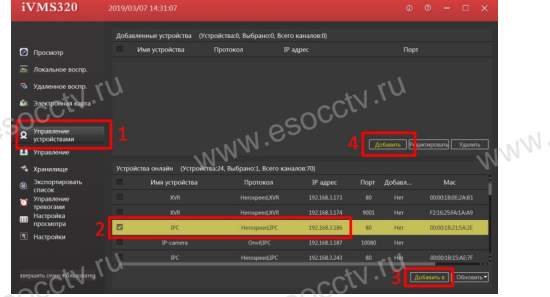

※ Просмотр видео:

Запустите программу VMS, введите имя и пароль. нажмите «Просмотр», перетащите мышкой нужную камеру в окно просмотра.

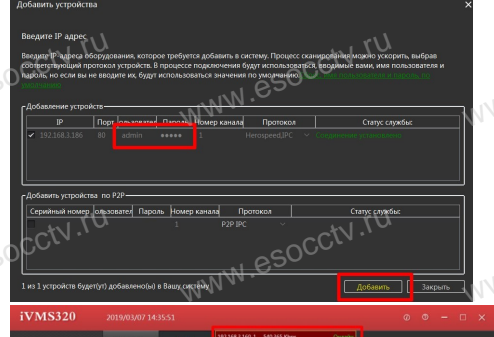

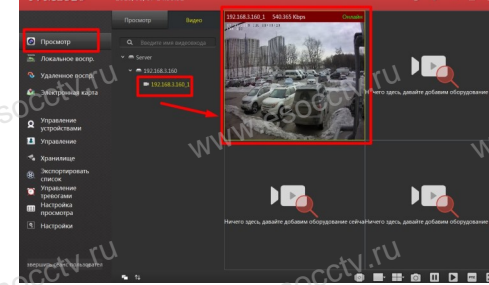

# 9 Подключение с мобильных устройств

**BitVision** 

 $0/0$ 

 $0/0$ 

1. Установка программы мобильного мониторинга

B GoogleMarket (для Android) или в AppStore (для iOS) найдите приложение «BitVision», скачайте и установите его.

### 2. Добавление устройства

Войдите в главное меню (человечек слева вверху). нажмите Устройства -> плюс слева внизу -> Доб.устройства -> SN добавить. Можно напрямую сканировать QR-код, чтобы подключить устройство или вручную ввести его серийный номер (справа вверху).

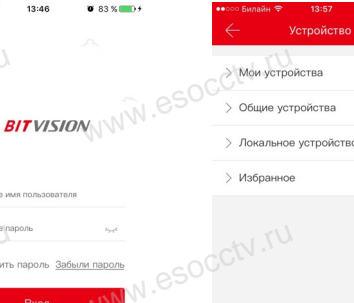

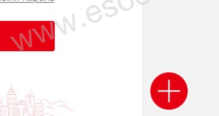

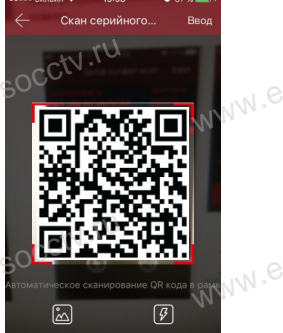

Полсветия

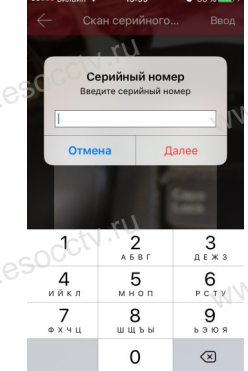